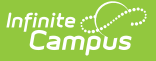

## **BIE Special Ed Tool (Washington)**

Last Modified on 03/11/2024 8:44 am CDT

Create a WA Special [Education](http://kb.infinitecampus.com/#create-a-wa-special-education-record) Record | Delete a WA SPED [Record](http://kb.infinitecampus.com/#delete-a-wa-sped-record)

Tool Search: WA Sped

The WA Sped tab allows BIE schools within Washington to store Special Education information for geographic state reporting. Because BIE schools only have access to BIE-specific IEP and Evaluation forms, the WA Sped tool was created to facilitate BIE users in documenting and reporting WA-specific IEP or Evaluation records.

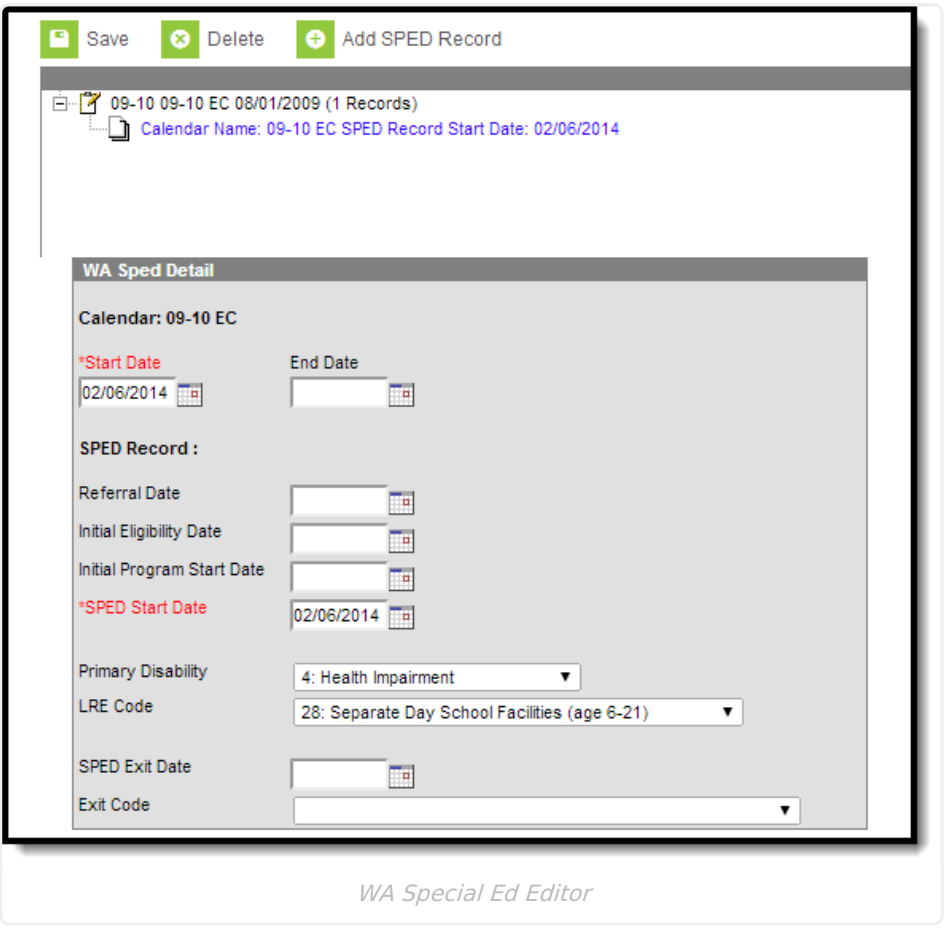

## **Create a WA Special Education Record**

WA-specific Special Education records are created using the WA Sped tool. Multiple records can be created for a student. Records created are tied to the calendar selected in the Campus toolbar.

To create a new WA Special Education record:

- 1. Select the **Add SPED Record** button. The WA Sped Detail editor will appear below.
- 2. Enter the **Start Date**. This is the first day the record will be considered active.
- 3. Enter the S**PED Start Date**. This is the date the student began receiving special education services.

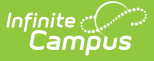

- 4. Enter additional applicable data within the remaining fields. See the Field Definitions table below for more information about each field.
- 5. Select the **Save** button. The record is now saved with Campus and will appear within the WA Sped tab for the student.

## **Field Definitions**

The following table describes each available field:

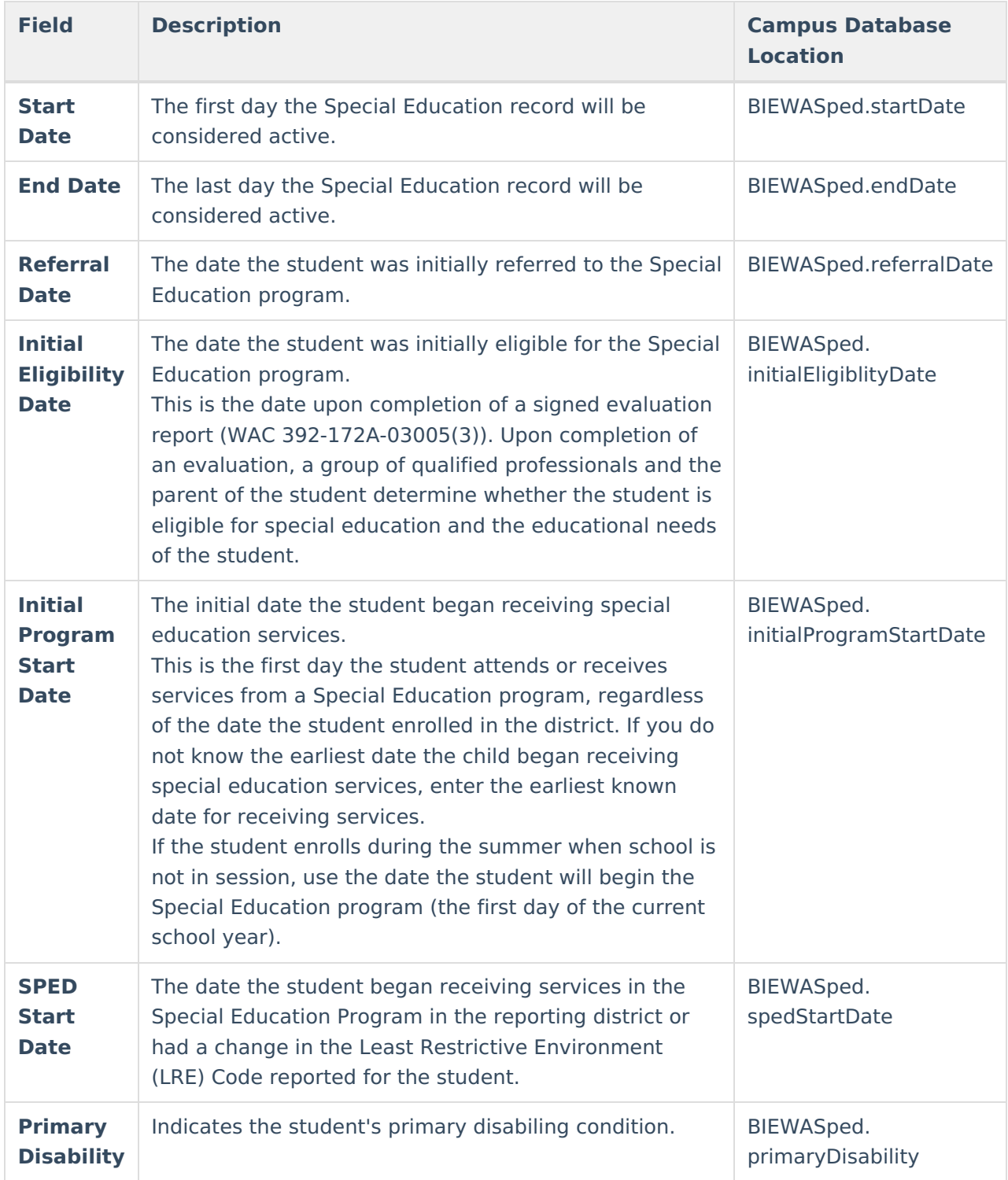

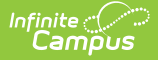

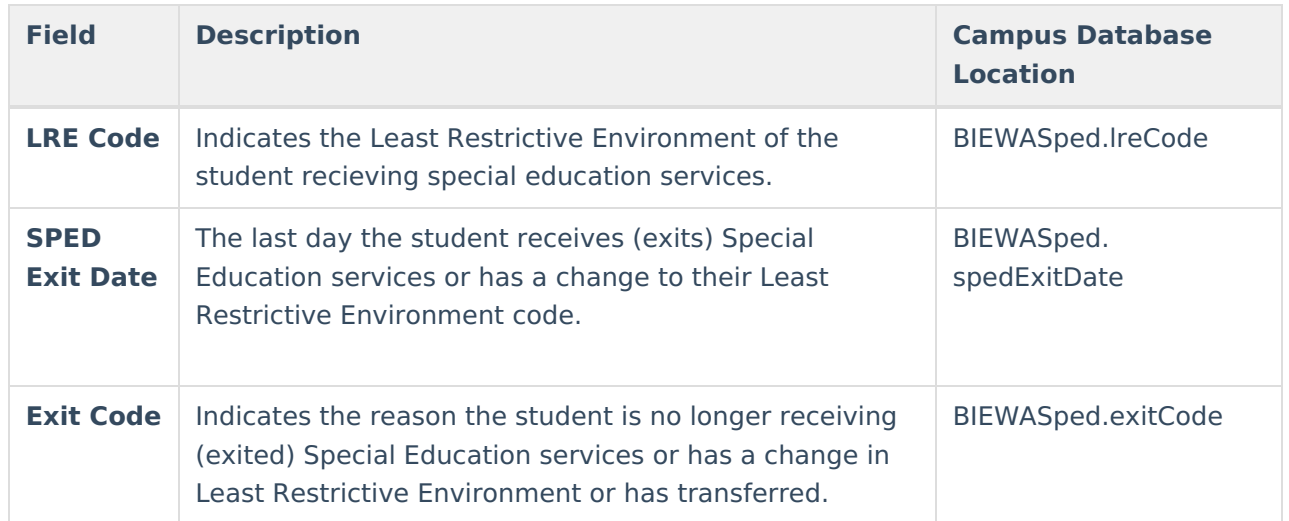

## **Delete a WA SPED Record**

WA Special Education records can be deleted per student.

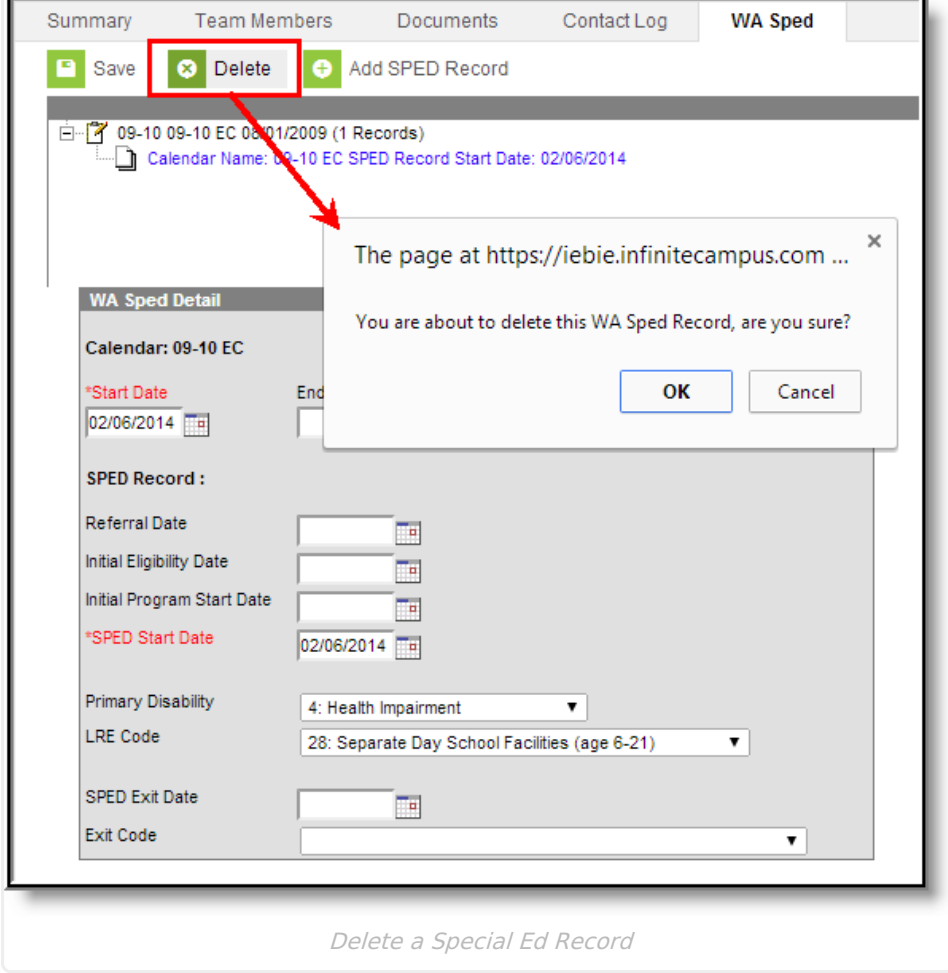

To delete a student's WA Special Ed record:

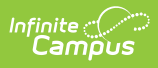

- 1. Select the record from the record tree window above the WA Sped Detail editor.
- 2. Select the **Delete** icon. A prompt will appear, asking you to verify deletion of the record (see Image 3).
- 3. Select **OK** to permanently delete the record. The record no longer exists within Campus.